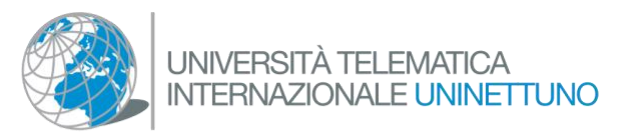

# **INTRODUCTORY GUIDE**

## TO NAVIGATE IN THE **UNINETTUNO'S METAVERSE**

Dal tuo<br>computer

Dal tuo<br>smartphone

Dal tuo<br>Visore 3D

## *Introductory Guide to Navigating the UNINETUNE Metaverse.*

## HOW TO REGISTER AND CREATE YOUR AVATAR

- 1.1. From the computer
- 1.2. From the phone or tablet

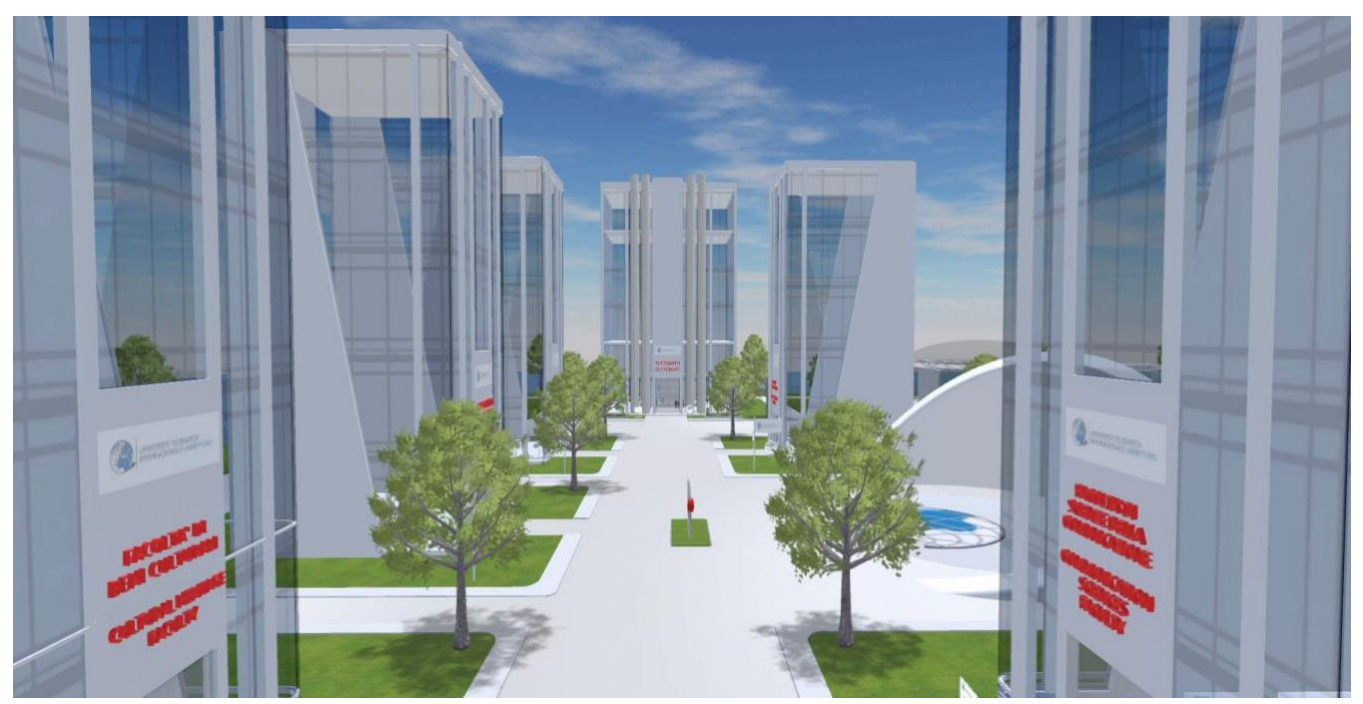

*Metaverso International Telematic University UNINETTUNO*

## **1.1 How to register (login) from the Computer**

In order to enter the UNINETTUNO virtual field from the computer, you do not need to install an application just go to your browser (Google Chrome, Opera, Firefox ...) and type <https://www.spatial.io/> to enter the portal you **Spatial.io**

#### **Register**

**1.1.1** You'll come to a screen like this, and the first thing you have to do to register is to click on the **Log In** button in the upper right corner *(Figure 1)*

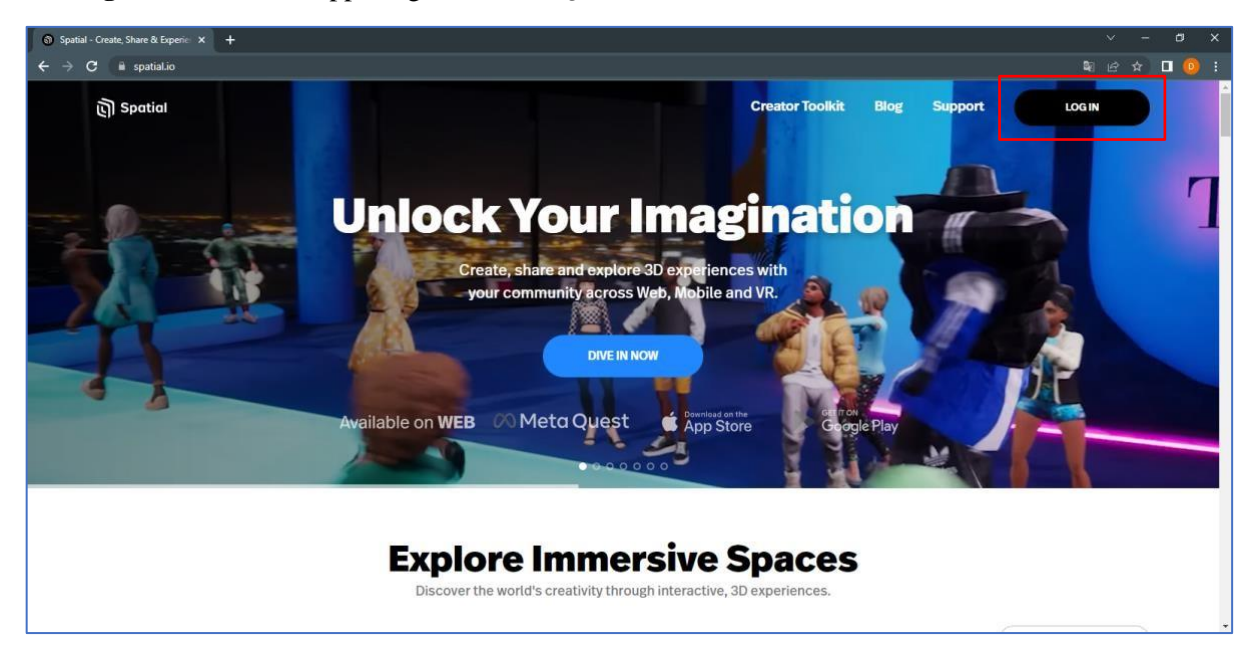

*Figure 1*

Clicking the **"Log In"** button will open a window in the center of the screen, the user/student will need to select the mode to log in to the Spatial platform: choose **Google** and enter the university's credentials **[nome.cognome@uninettunouniversity.net](mailto:nome.cognome@uninettunouniversity.net)** *(Figure 2)*

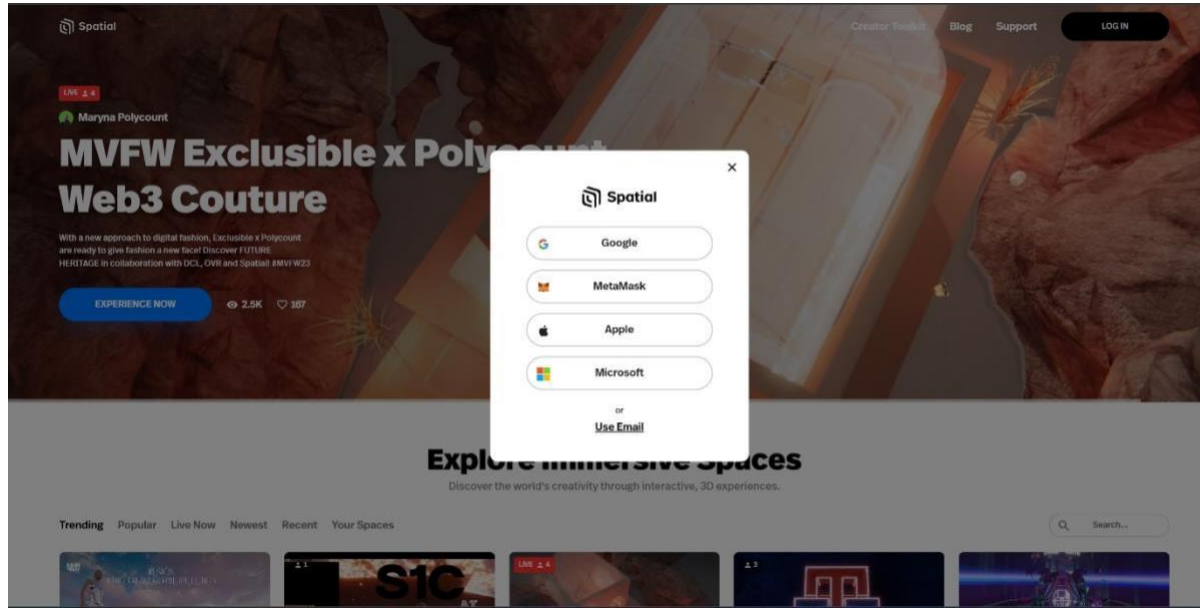

*Figure 2*

**1.1.2** Accept the terms of service, (click the second box) and click the blue arrow, *(Figure 3)*

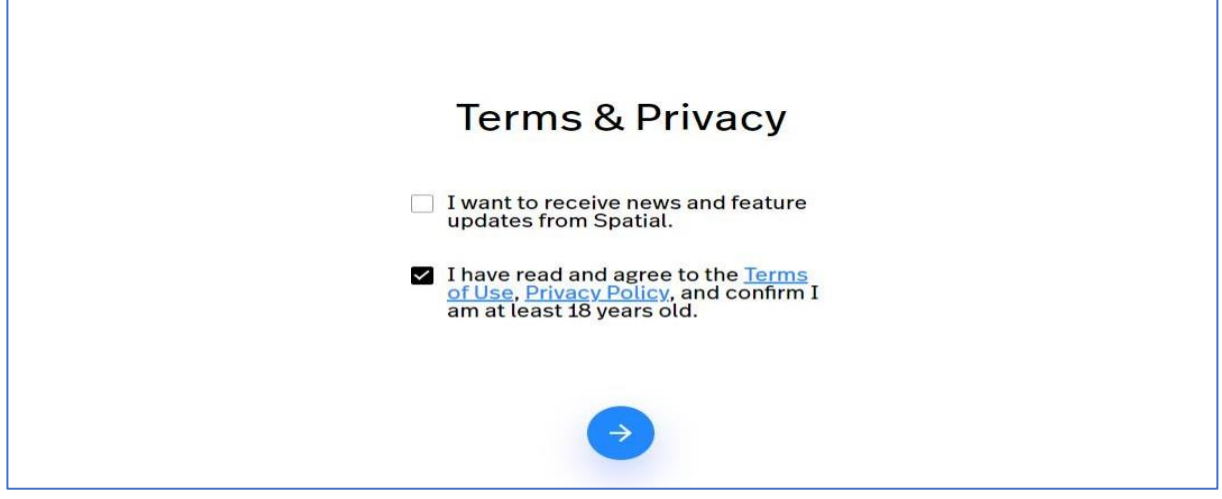

*figure 3*

the system prompts you to name your Avatar (enter your **real First Name and Last Name**) having done this click on the blue arrow *(figure 4)* to move forward

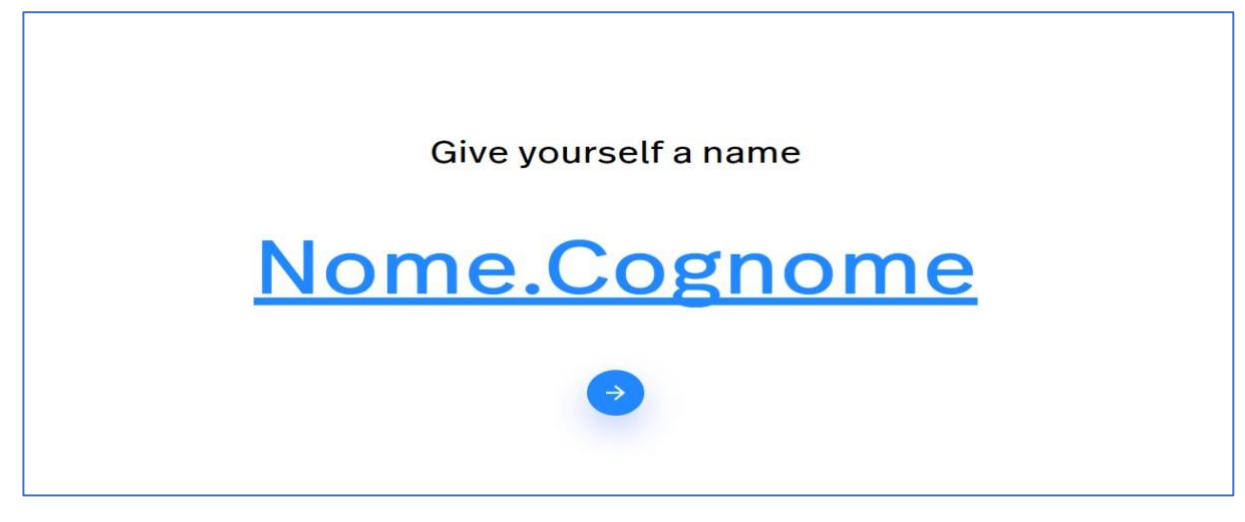

*Figure 4*

## **1.1.3 Create your Avatar**

Once you sign up and accept their terms, **Spatial.io** takes you to your home, initially the same for all members, meaning you are right in a house with a garden.

Here the user/student can customize their avatar The

system gives you two options:

- 1- Create an avatar with your real face
- 2- Create an avatar that represents you

#### **1- Create an avatar with your Real face**

Click on the top right, on your image **"edit avatar**" then select **generate head,** a window opens and by clicking on the camera symbol, you can take a picture of your face.

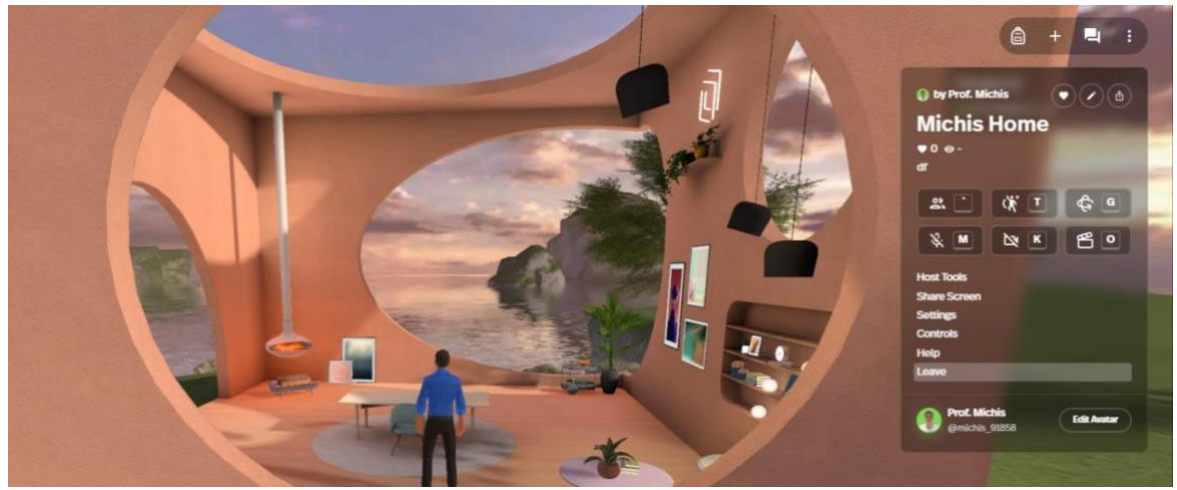

*Figure 5*

In case you do not have a webcam on your computer click on **upload photo** to upload a picture of your face (*Figure 6)*

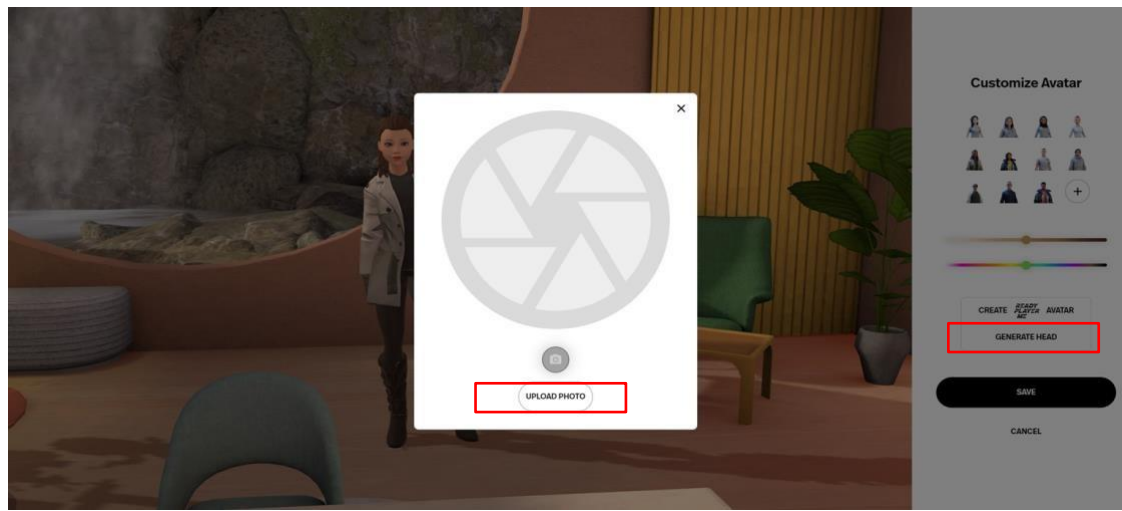

*Figure 6*

#### **2- Create an avatar that represents you**

If you want to create your own Avatar instead, click the **create avatar** button, a window will open, then choose the gender of the avatar

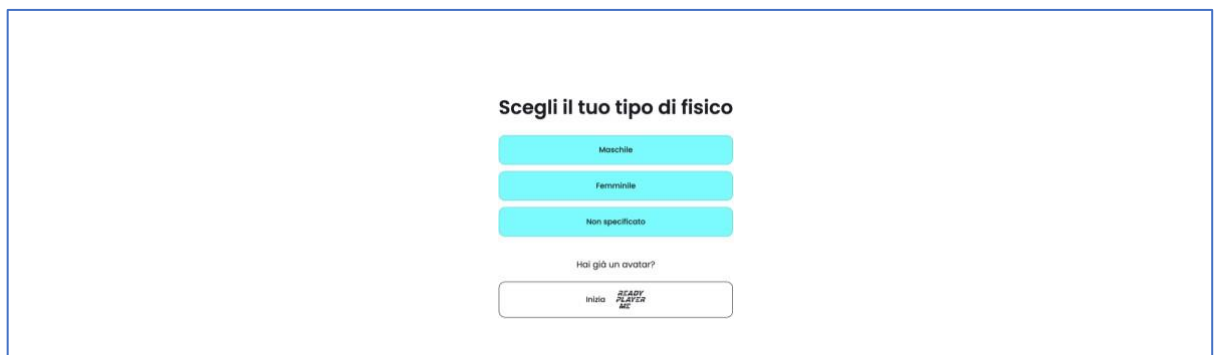

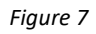

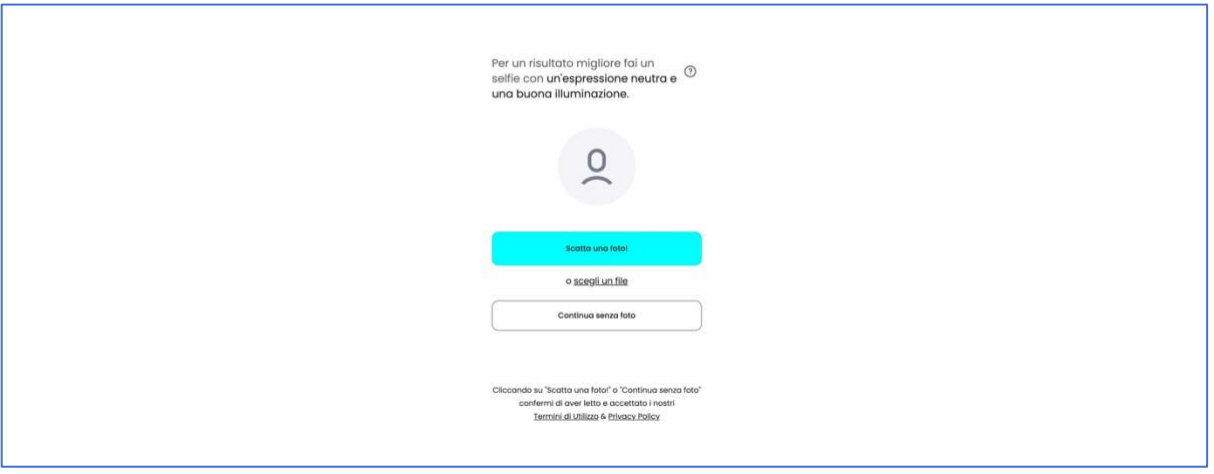

*Figure 8*

The window will refresh and ask you to upload a photo of yourself, if you upload a photo the avatar will be created similar to you, you can also proceed without a photo to customize the avatar from scratch (*Figure 9)*

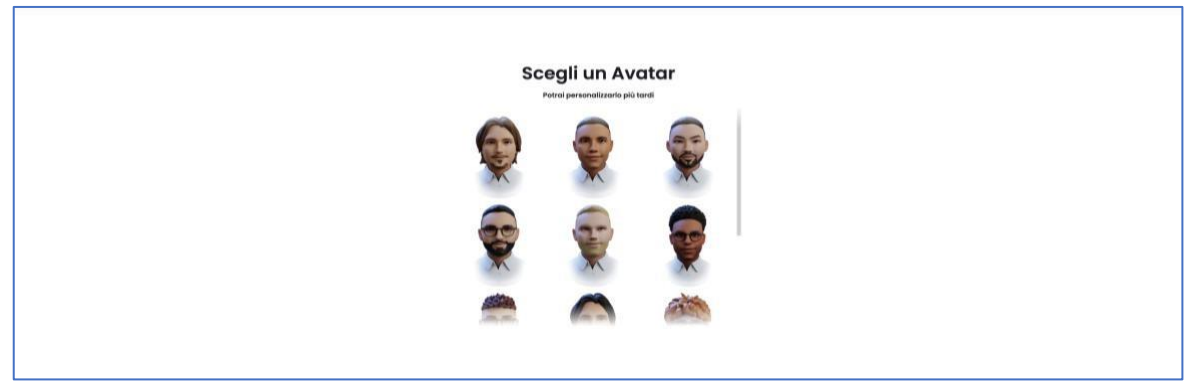

*Figure 9*

If you decided not to use an uploaded photo then the system will ask you to choose a basic avatar to customize. You can decide from hair, to face, to clothes ... *(Figure 10)*

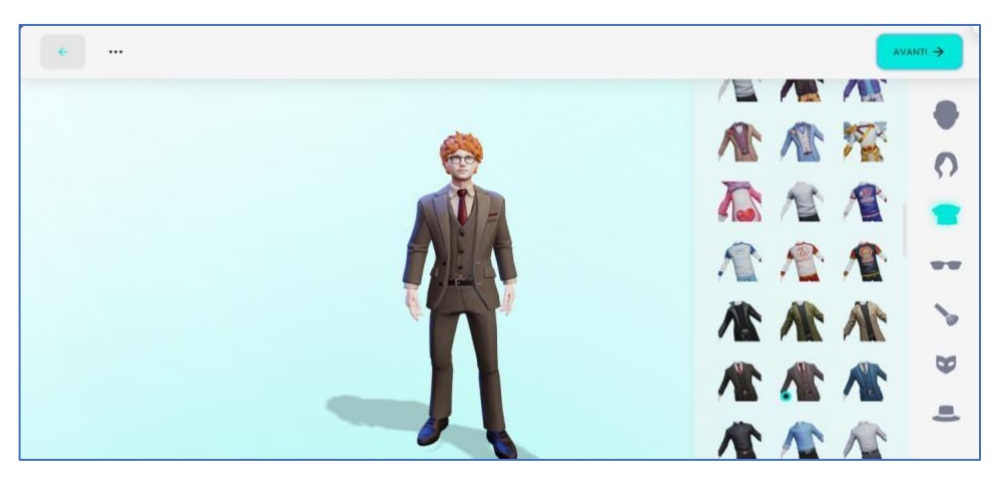

*Figure 10*

Having created your Avatar click "next" and the avatar will load. The user/student can customize and change their avatar at any time by clicking on their photo in the upper right corner **"edit avatar"** will appear *(figure 11)*

In order to **explore** the various environments created on **Spatial.io** you must first leave your room. In the upper right corner always on the 3 dots, click on the "**Leave**" button.

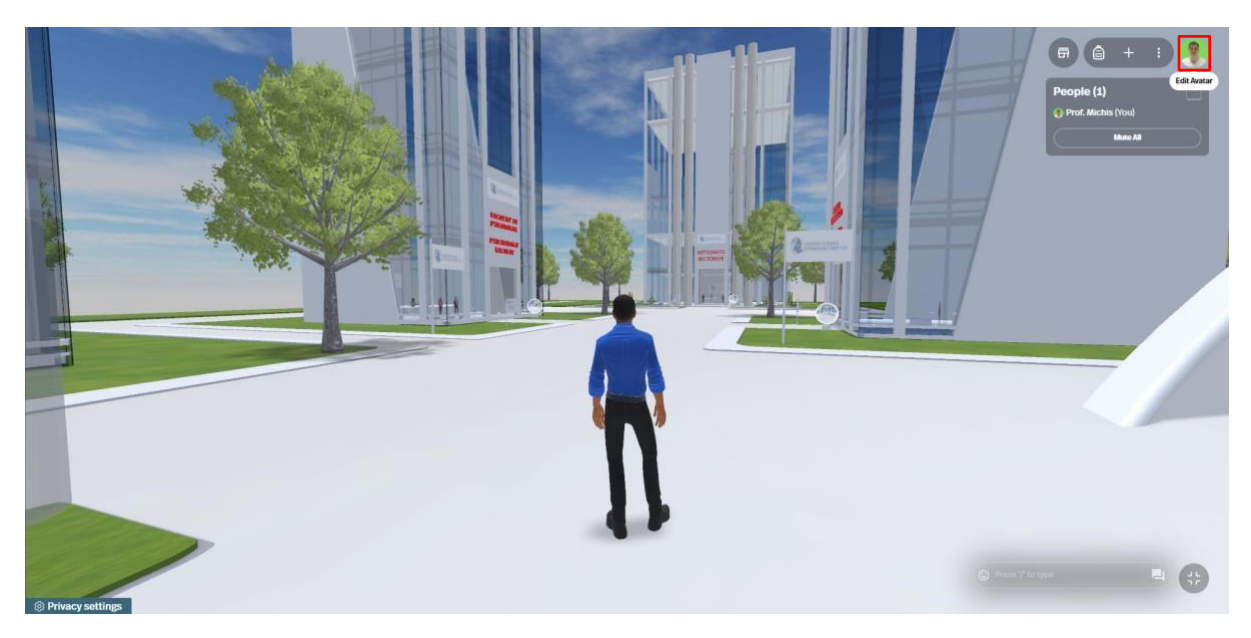

*Figure 11*

## **1.1.4 Teleporting into the Metaverse of UNINETTUNO**

Now you are on the **Spatial.io** web page where you find **a magnifying glass in the upper**  right corner, click on it, a search bar will appear.

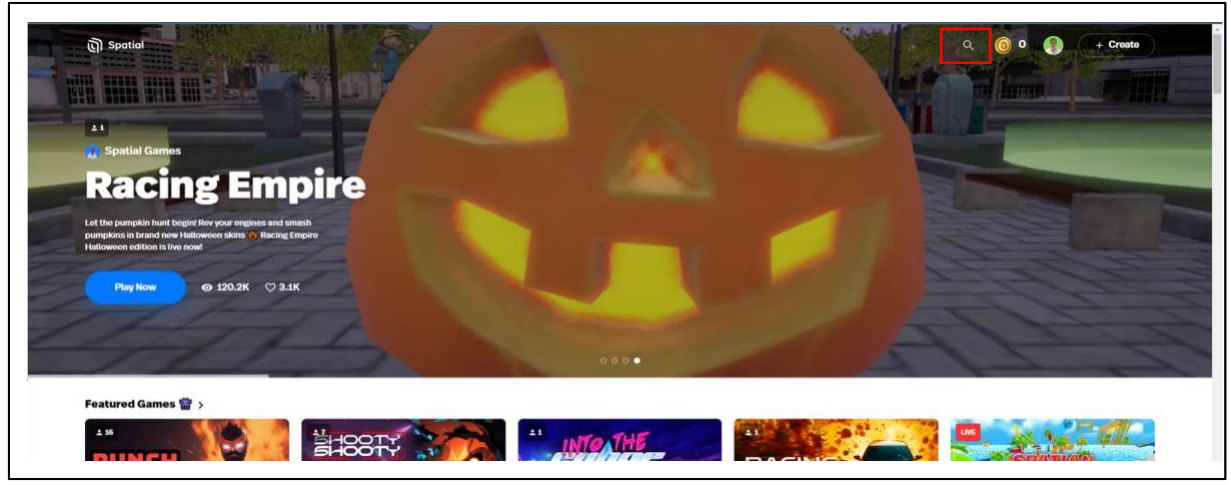

*Figure 12*

The you can type the word " **UNINETTUNO**" *(Figure 13*). Immediately after that a page opens with all the rooms containing the name of the university. Select **Virtual Classroom - UNINETTUNO UNIVERSITY.**

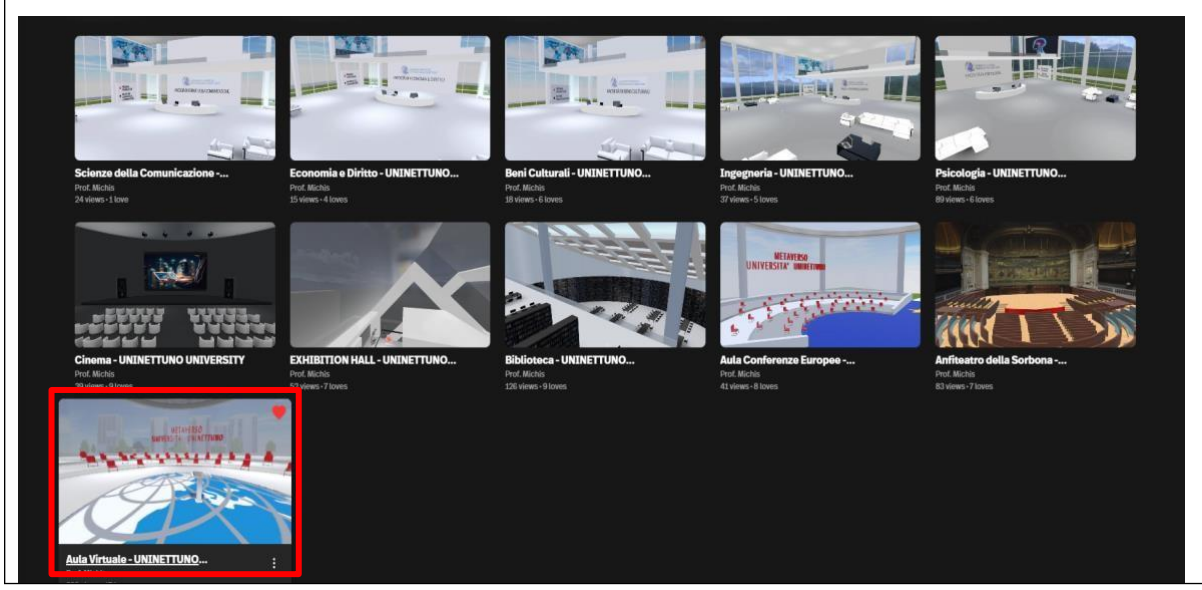

*Figure 13*

#### **1.1.5 How to Move**

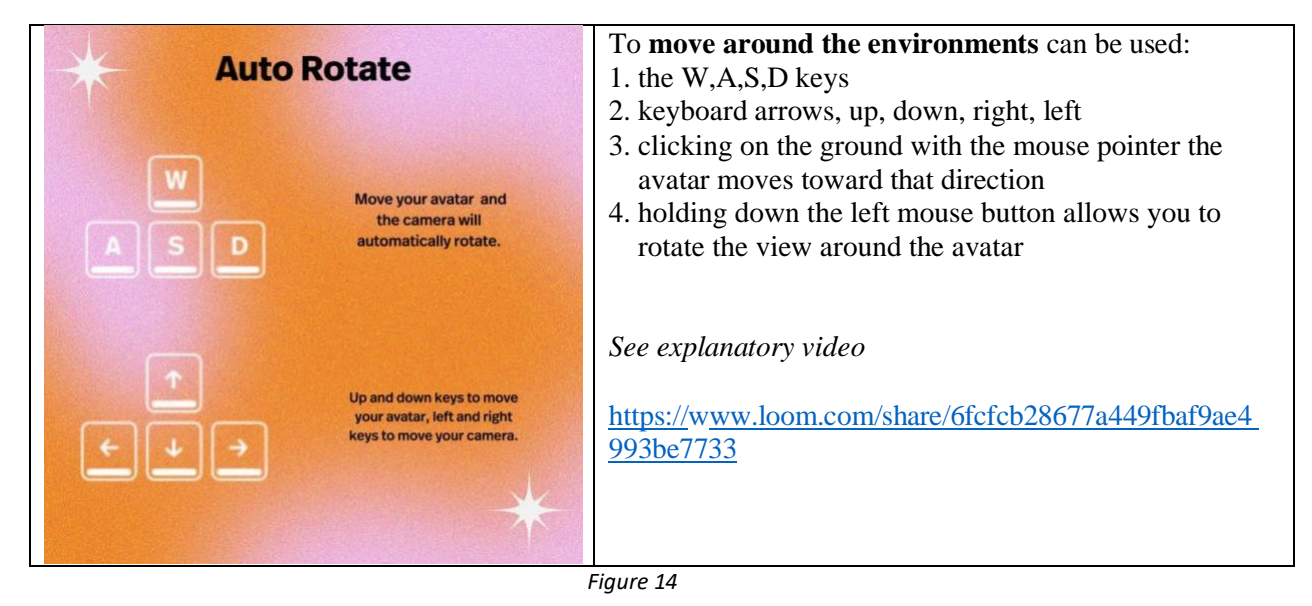

## **Virtual Classroom - UNINETTUNO UNIVERSITY**

In the Virtual Classroom of UNINETTUNO, you will find chairs, by clicking on them with the mouse the avatar can sit, you can also use the **F** key if you are near a seat (*figure 15*)

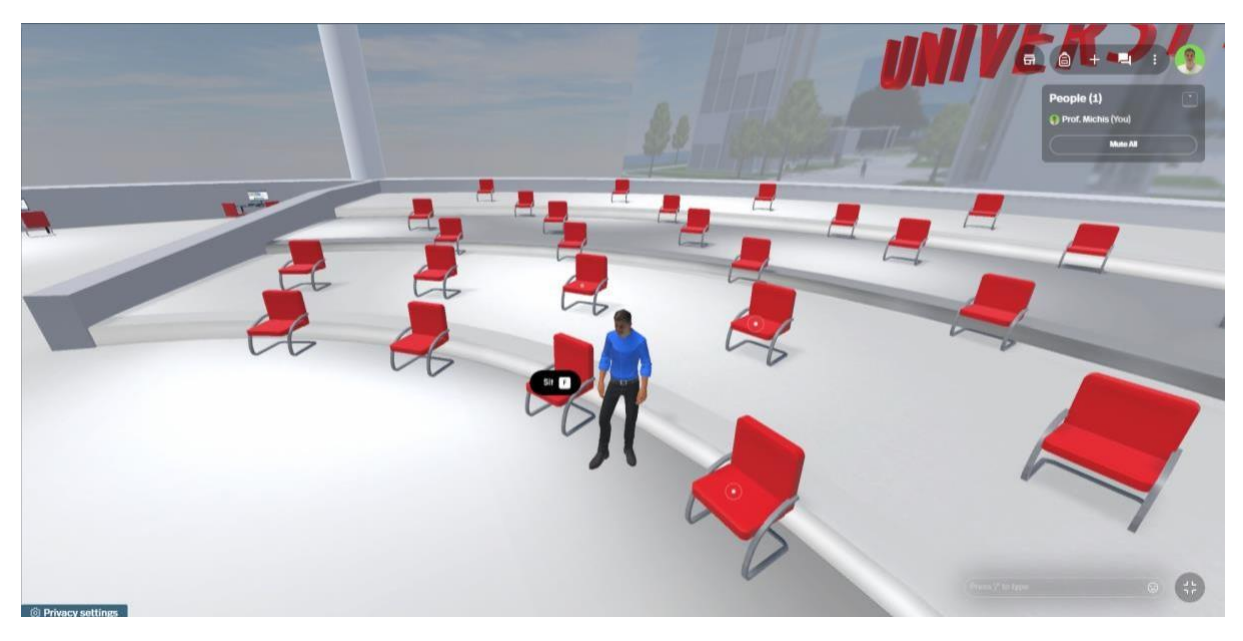

*Figure 15*

#### **1.1.6 How to Speak**

To talk click on the 3 buttons in the upper right and select the microphone icon, or simply press the M key (both to talk and close the microphone)

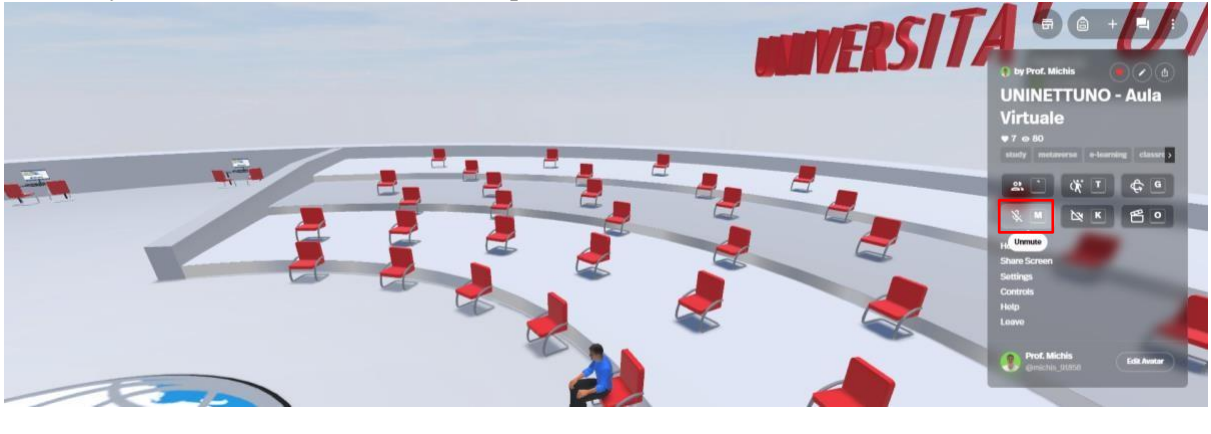

*Figure 16*

**Close the microphone after a speech:** it is important to remember that after the end of the conversation to **close your microphone**, just click the microphone button again

#### **1.1.7 How to write on the chat**

To **chat**, just click on the bar at the bottom right and a chat opens up where you can write, messages will be seen by everyone in this room.

If you should not, for some reason display the chat bar, click on the fourth button in the upper right corner.

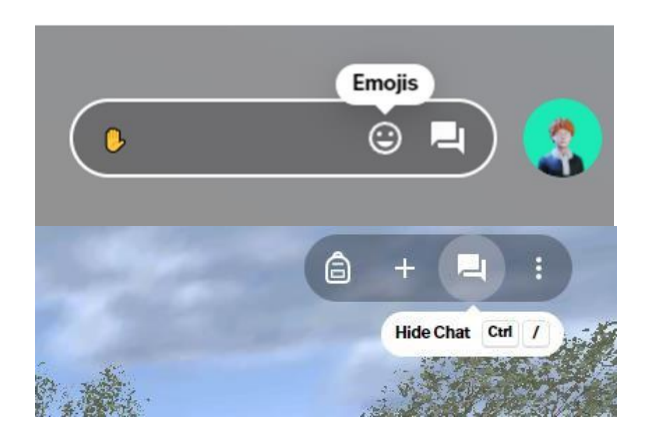

#### **1.1.8 How to activate the webcam**

To start the webcam, click on the 3 dots in the upper right corner select the **camera** icon, or simply press **K (**either to open video communication or close it)

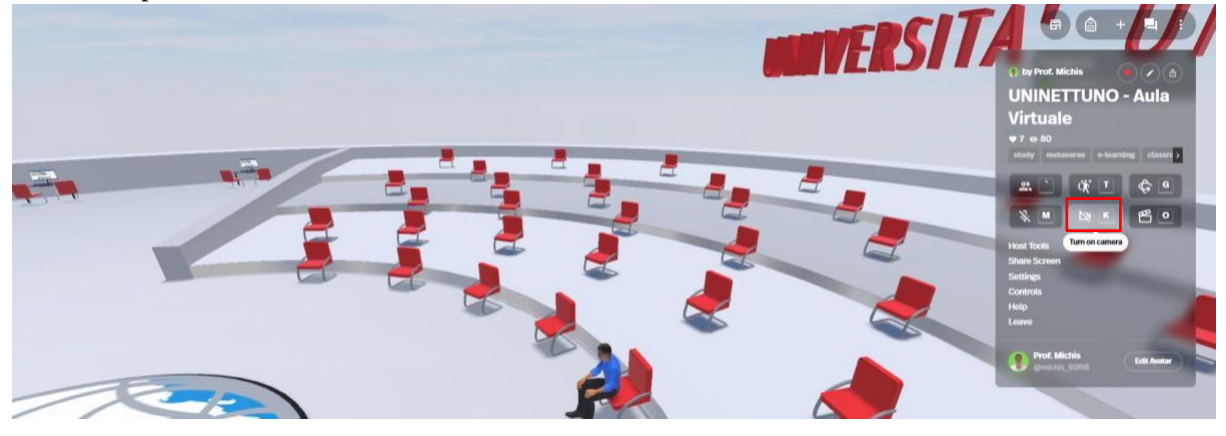

*Figure 17*

**Important:** Accept any notifications to give **Spatial.io** permission to use the webcam and microphone, such notifications may appear on first use as soon as you click on the buttons, often notifications appear in the upper left corner, click "**Accept**" or "**Allow**" (*Figure 18)*

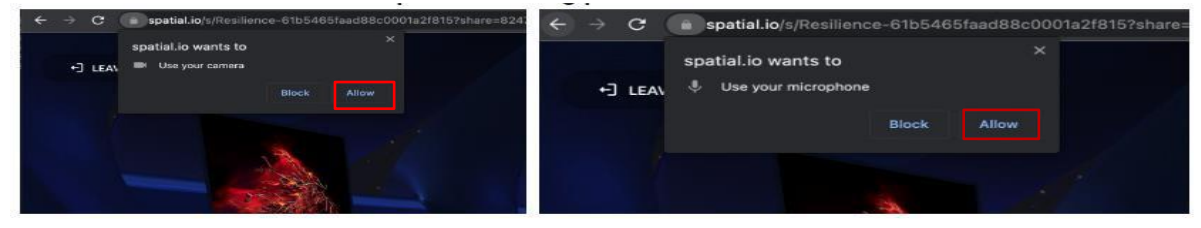

*Figure 18*

#### **1.1.10 Raise your hand:**

There are two ways to ask for the floor

- Press the number **2** key on the keyboard
- Send hand symbol emoticon to chat.

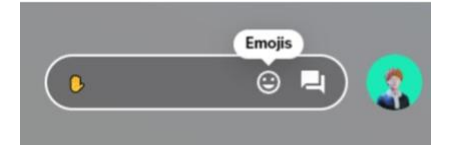

## **1.2 Browsing from Mobile and Tablet**

To navigate from Cellular/Tablet, the **Spatial.io** application is available for mobile and tablet on: **Google Play and Apple store**

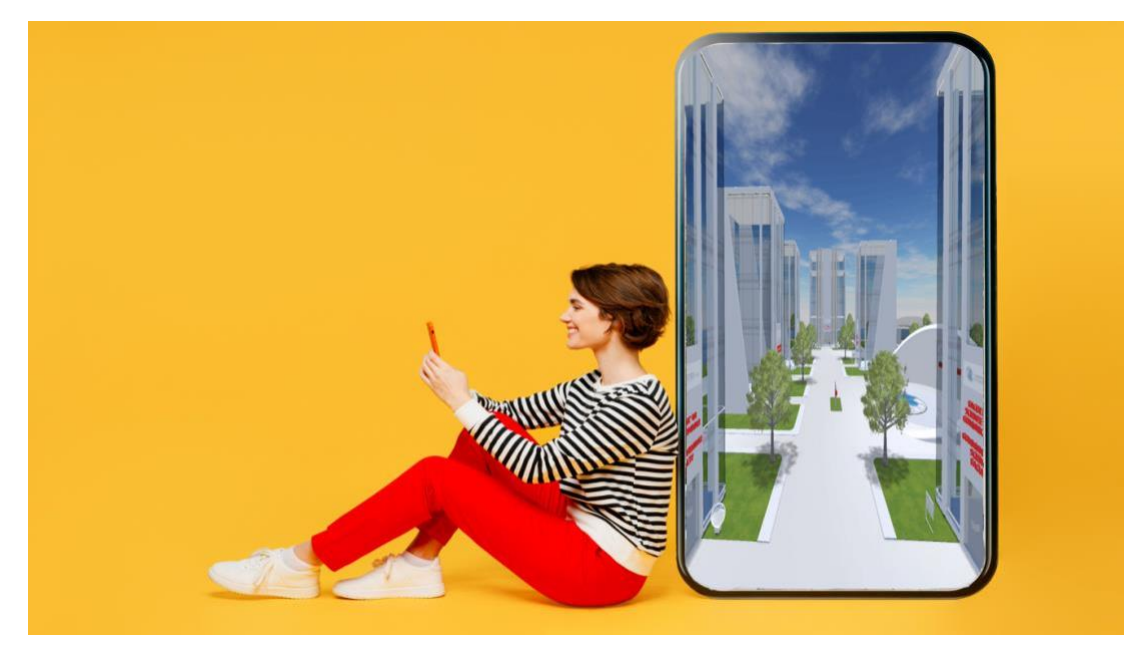

*Figure 19*

#### **Google Play**

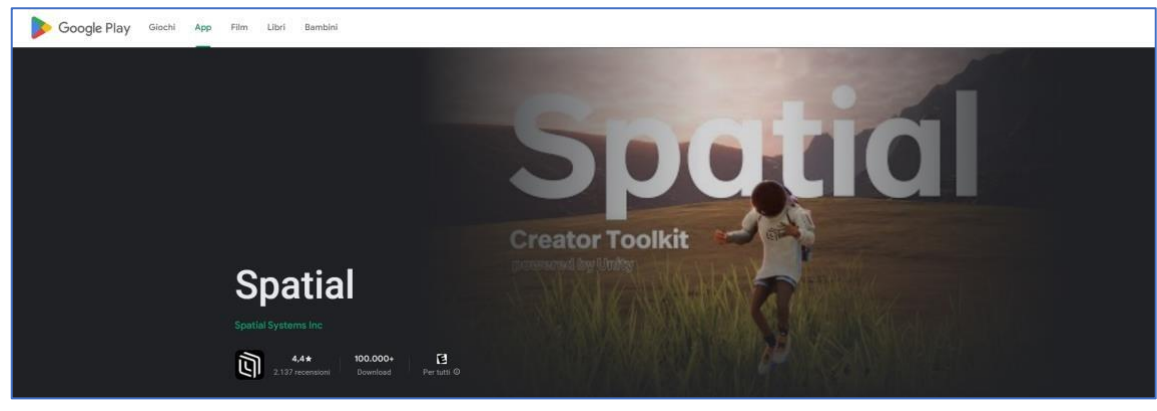

*figure 20*

#### **Apple store**

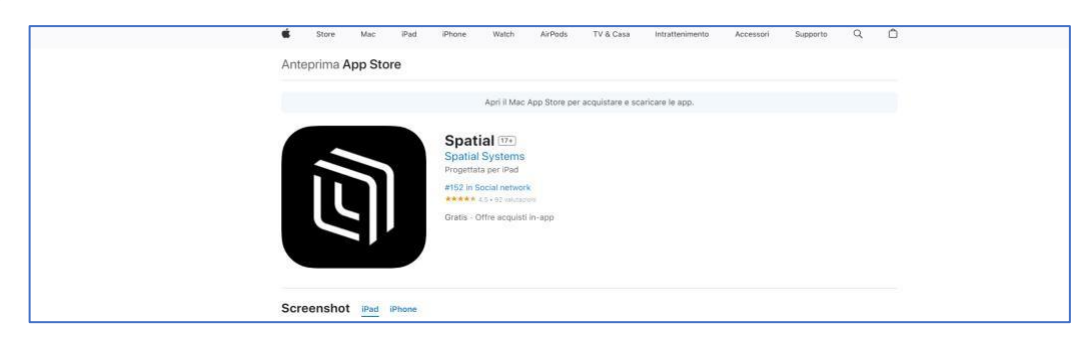

*figure 21*

**1.2.1**. Download the application and open **Spatial.io**, when the application opens click on the bottom right and create your account *(Figure 22)*

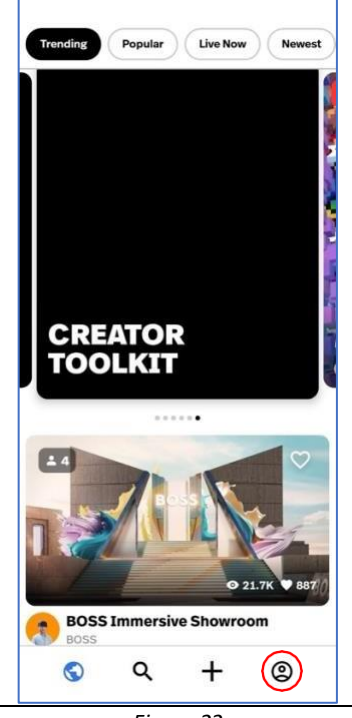

*Figure 22*

**1.2.2.** Clicking on the icon will open a new menu asking you to log in in different modes, **Apple** and **Google**, **Email**. Use **Google** email with UNINETTUNO

University credentials *(Figure 23).*

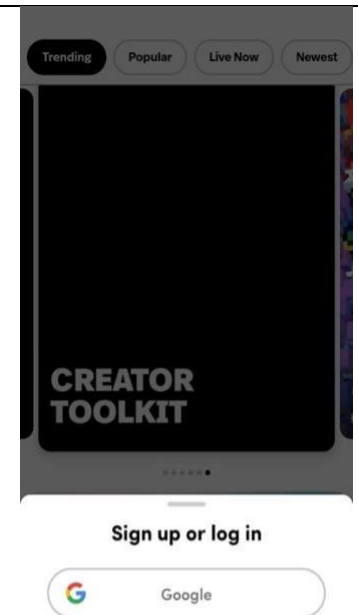

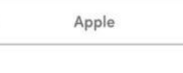

Use Email

Ć

*Figure 23*

**1.2.3.** Once you enter your information it will make you choose the **name of** your avatar (write your **first name.last name**) then click **Next** *(figure 24)*

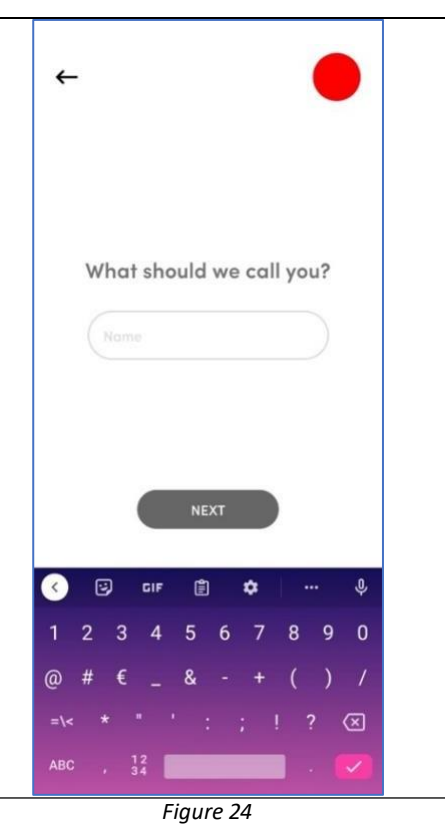

**1.2.4.** At this point **Spatial.io** proposes a list of different rooms to visit. You are to click on the **search lens** icon and type **UNINETTUNO** *(Figure 25).*

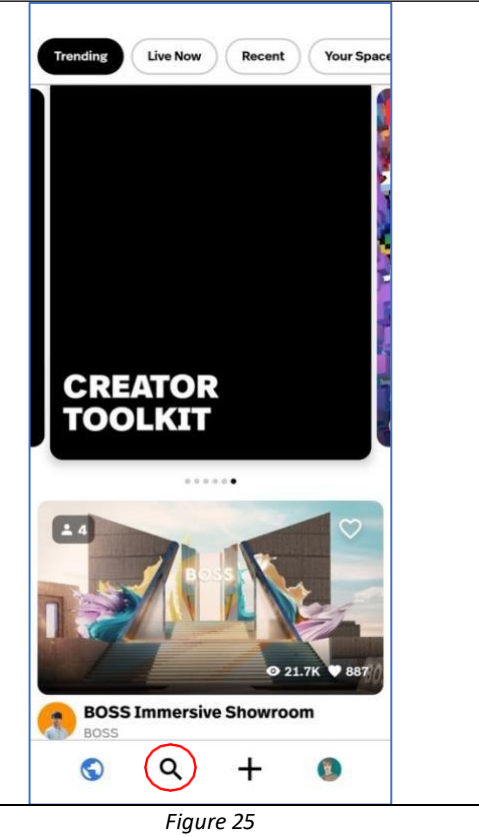

**1.2.5**. The window updates showing all UNINETTUNO rooms, In this case click on **UNINETTUNO-Virtual Classroom** *(Figure 26)*

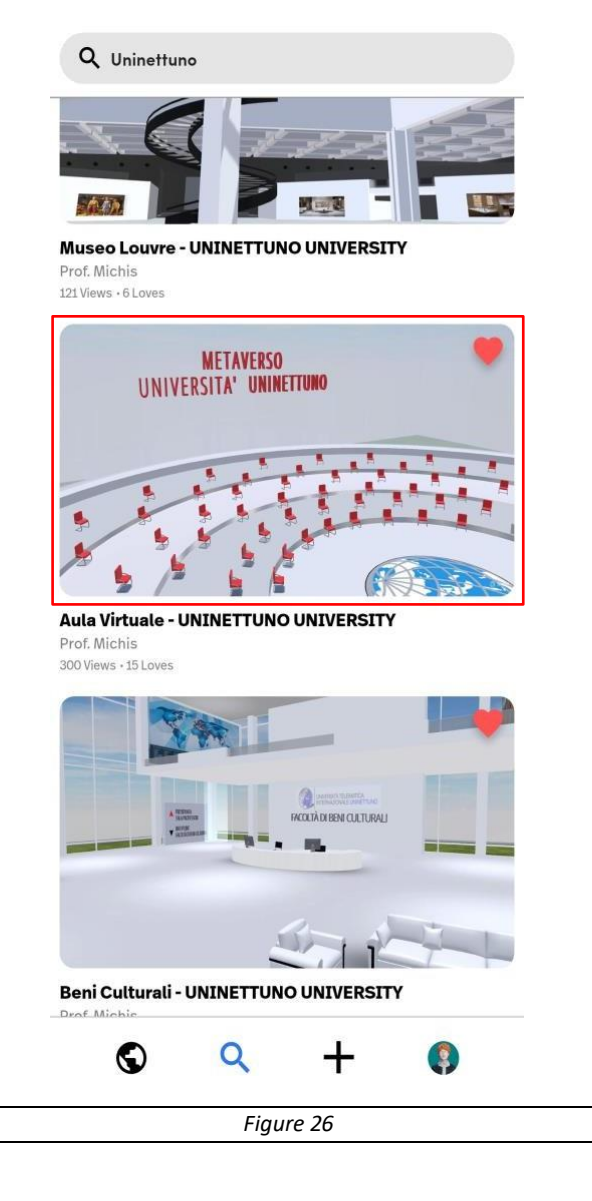

#### **1.2.6 To move**

Use the two white buttons on the screen (two circles located at the bottom of the screen), - the one on the **left moves** the avatar, - the one on the **right jumps** -the visual changes **by touching the screen with your fingers**, - to **sit** just press

on the chairs

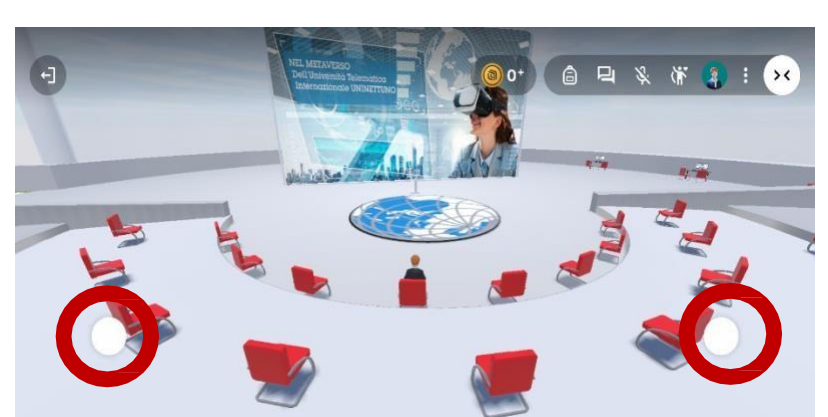

#### **1.2.7 To Speak**,

Click on the button representing two arrows in the upper right, a menu opens, press on the **microphone** icon**,**  to turn it off just pick it up again

#### **1.2.8 To write**

Click on the icon with the two overlapping rectangles

#### **1.2.9 Activate camera**

For the time being, there are no plans to activate the front camera of the mobile phone

#### **1.2.10 Raise Hand**

*(asking for the Word)*

Click on the chat icon,

- a transparent bar appears to write **"I would like to talk"**
- or send **an emoticon** with a **show of hands**  symbol

*To exit the writing mode, click on the arrow in the upper left corner (Figure 29)*

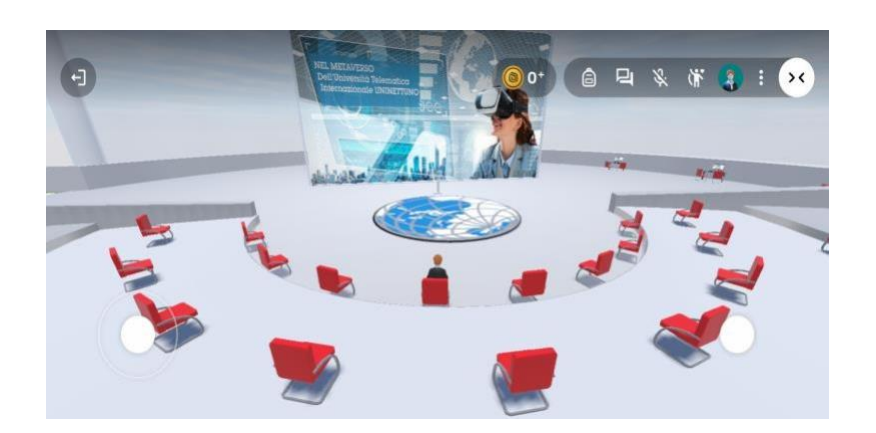

*Figure 28*

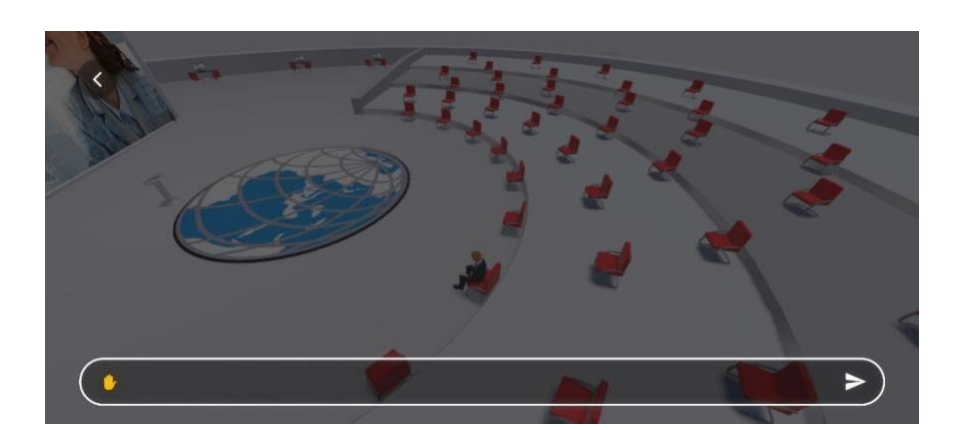

*Figure 29*

#### **Attention**

Charge your Cell phone before our meeting because the app consumes a lot of battery power Or even better keep your cell phone/tablet on charge during the class